#### **1.** Ingresa Usuario y Clave

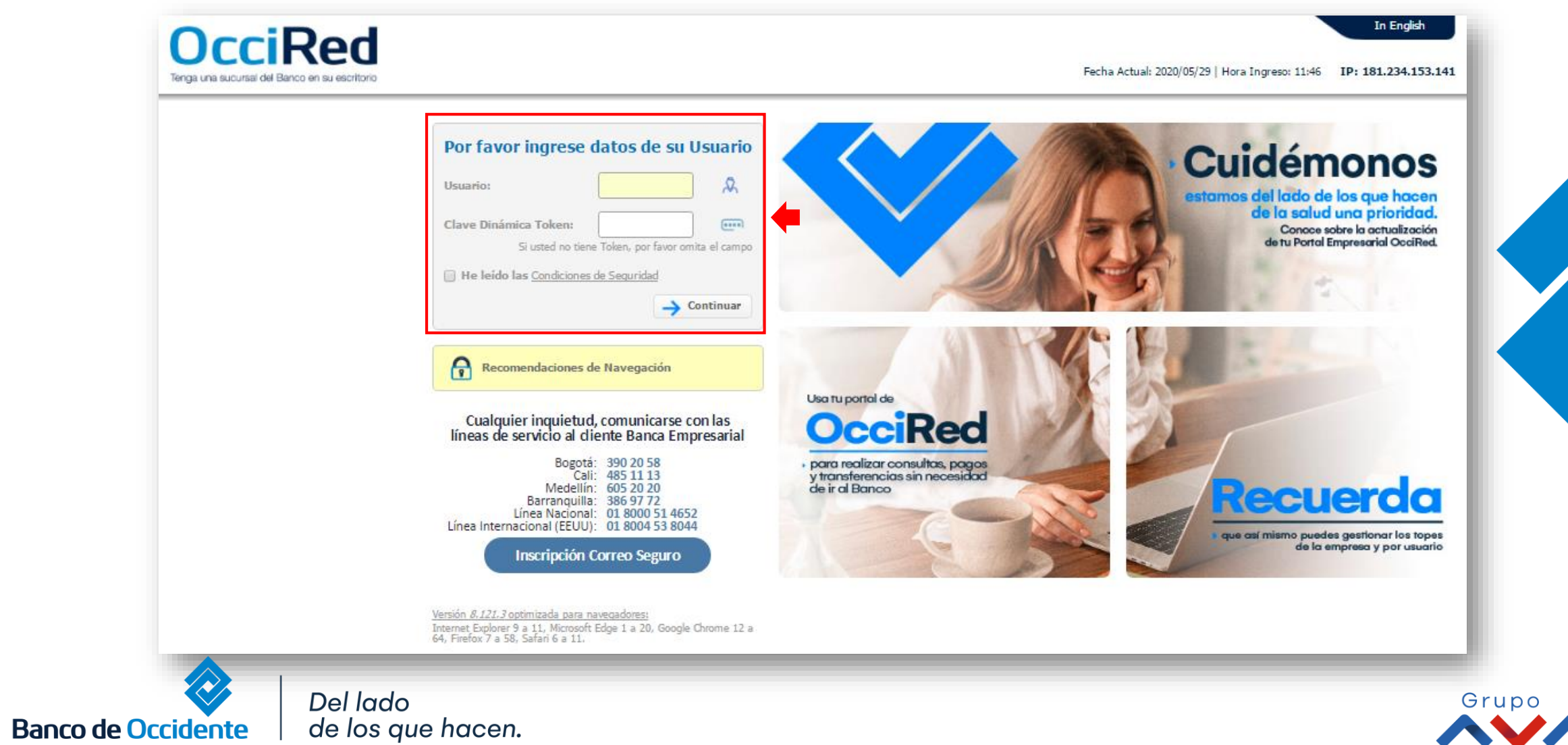

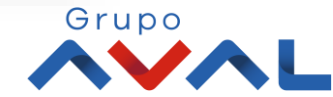

**2.** En el módulo de Administración seleccione la opción **«Administrar Productos»**.

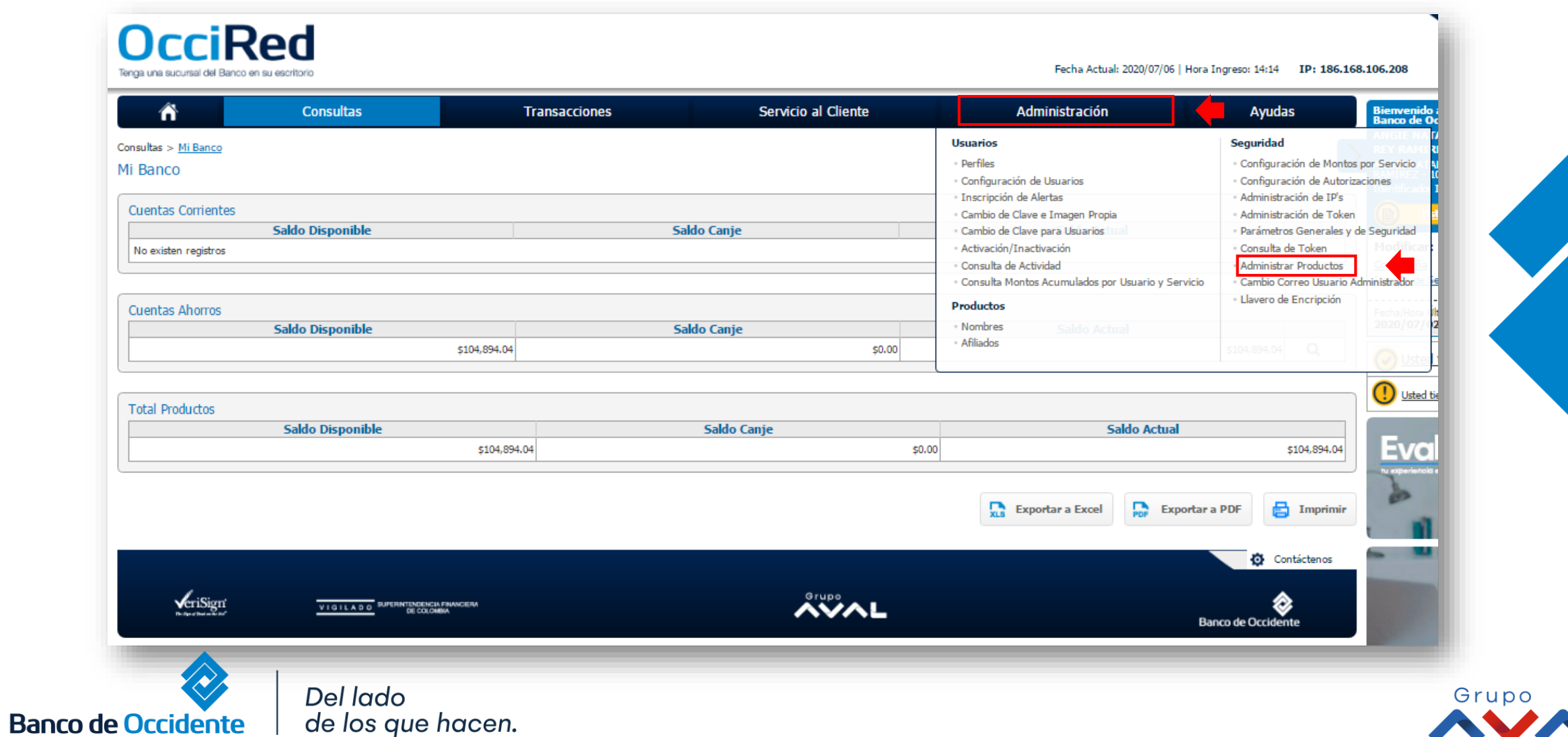

#### **3.** Da clic en **«Cargar Productos»**

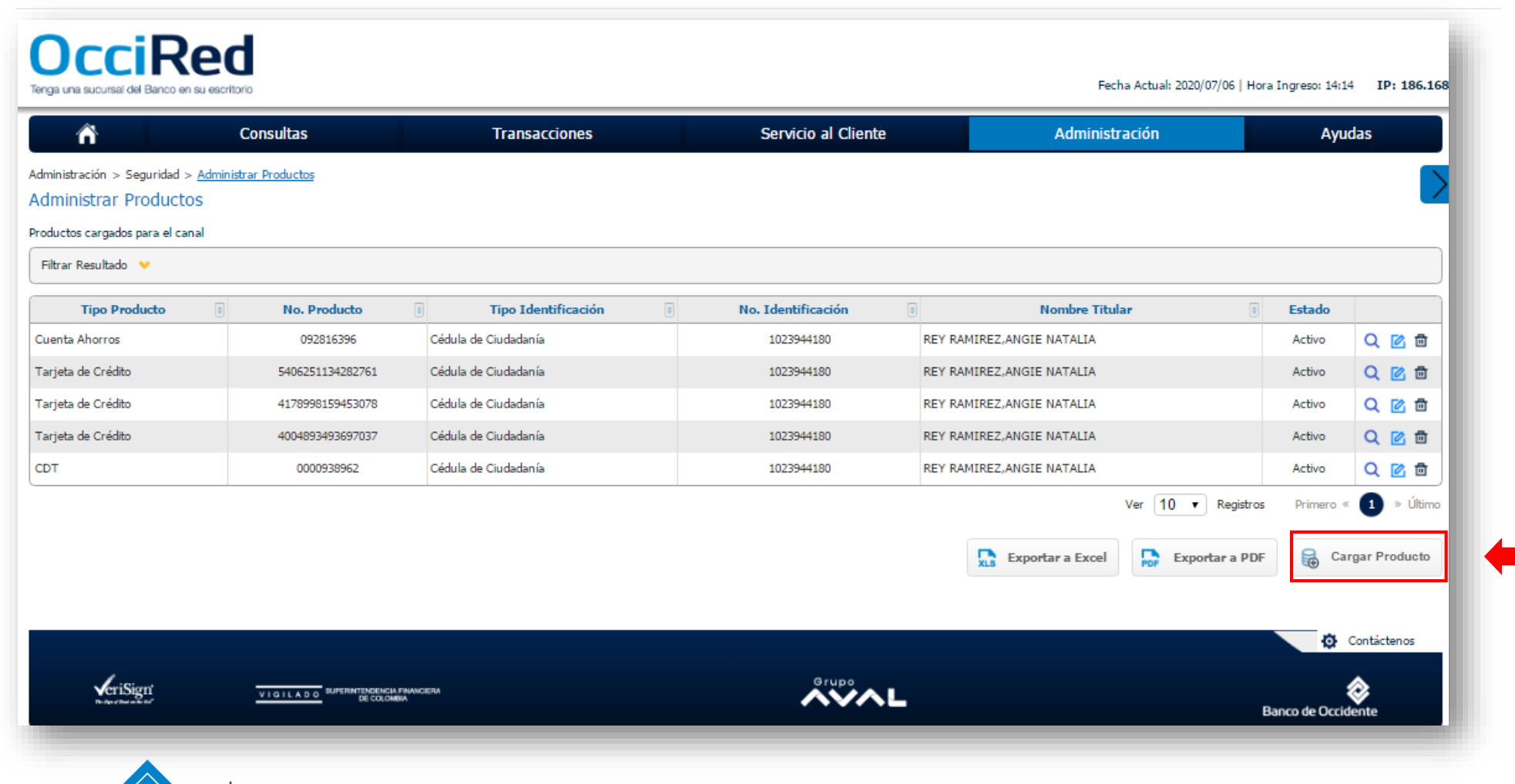

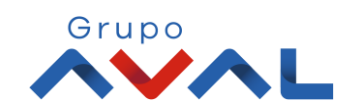

Del lado de los que hacen.

**Banco de Occidente** 

**4.** Selecciona el producto que quieras asociar y da clic en **«Confirmar»**

 $\mathbb{R}$ 

E

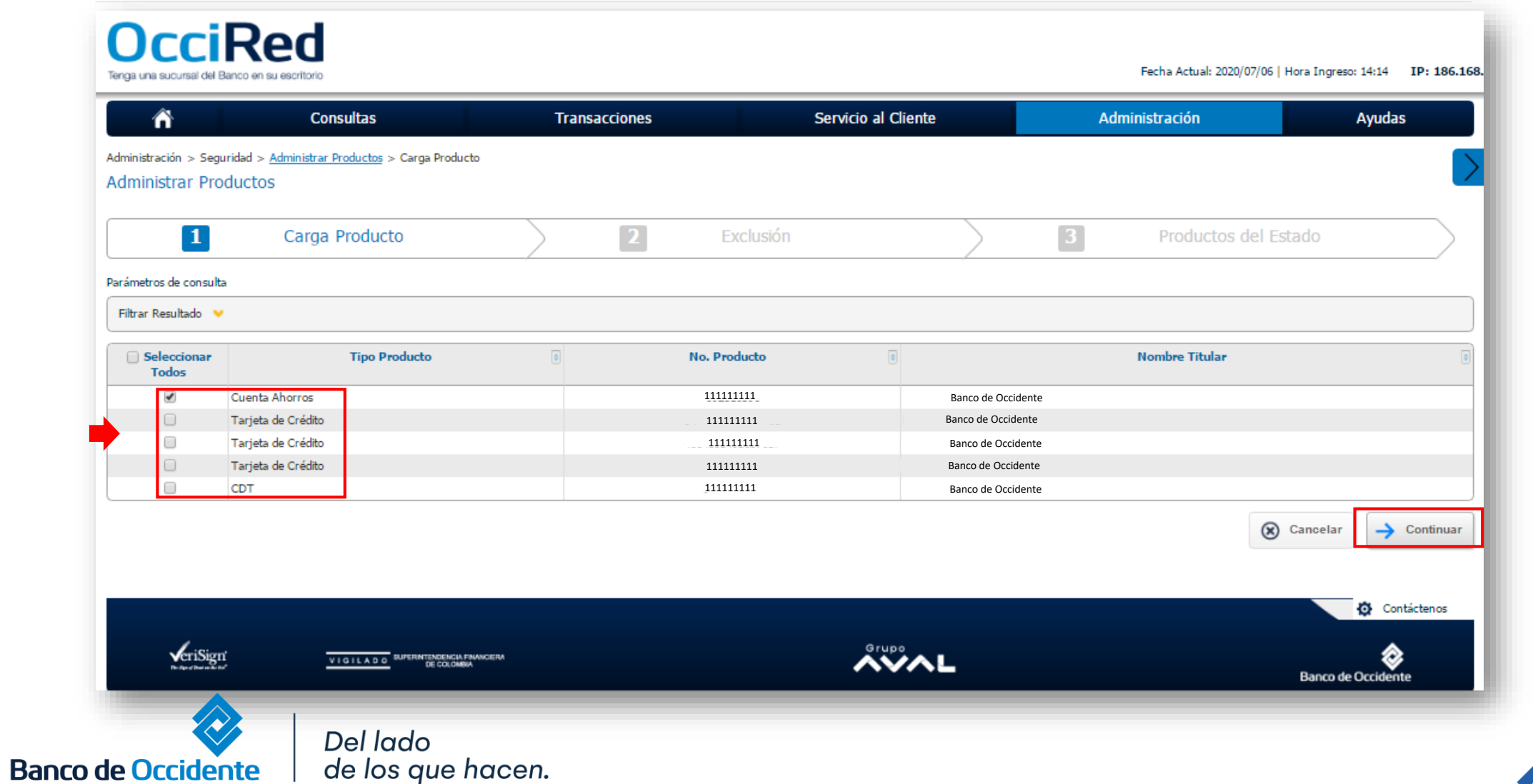

Grupo

**5.** Si quieres excluir la cuenta de algún servicio selecciónalo, de lo contrario da clic en **"confirmo que he realizado las exclusiones"** y selecciona **«Confirmar»**

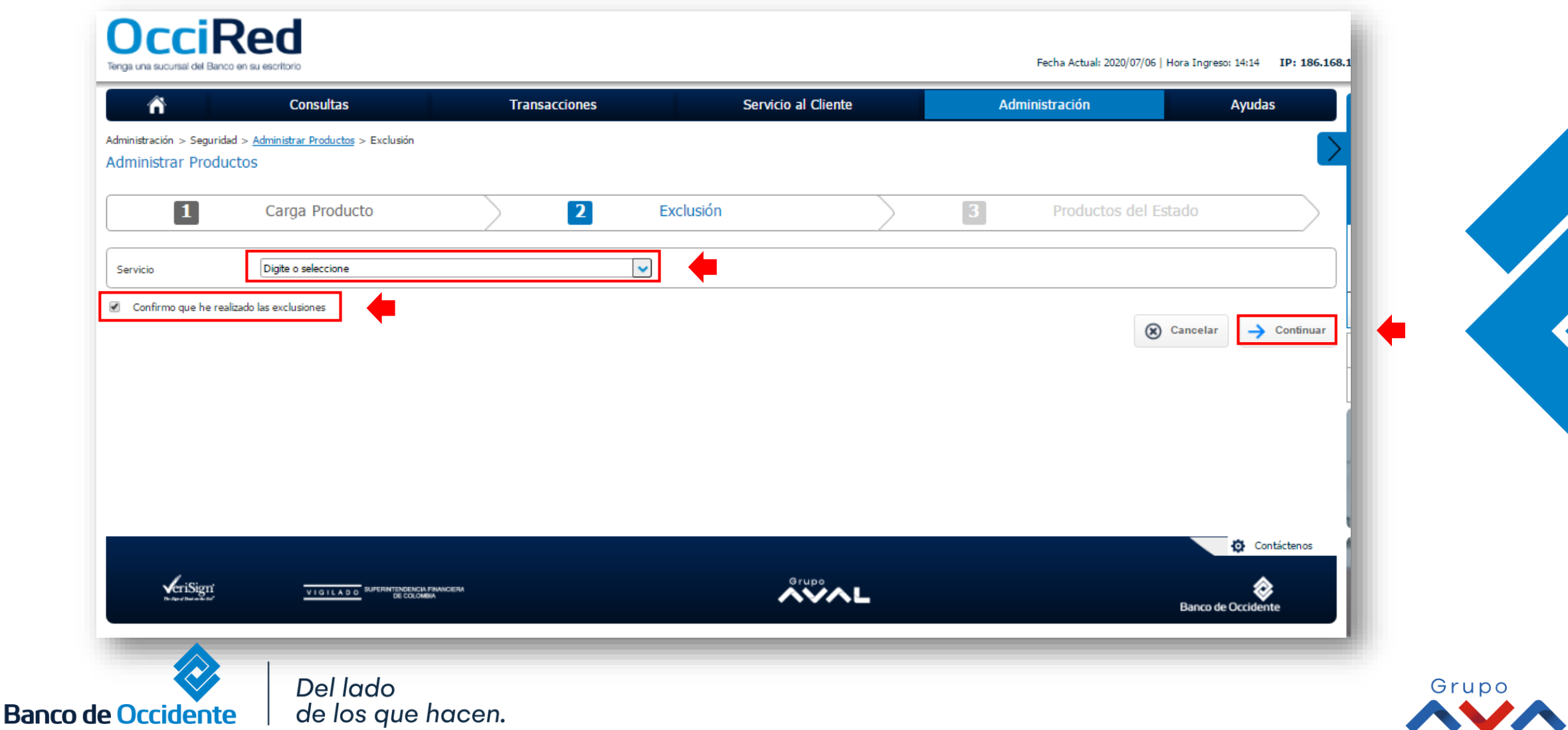

**6.** Si el producto no pertenece al estado, selecciona **"Confirmo que he realizado la marcación de los productos como del estado"** y da clic en **«Continuar»**

![](_page_5_Picture_23.jpeg)

**Banco** 

#### **7.** Aparecerá la pantalla con el producto a asociar al portal, para confirmar **ingresa Token** y seleccione **«Aceptar y Confirmar»**

![](_page_6_Picture_27.jpeg)